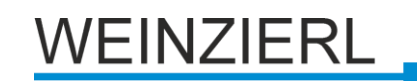

# **KNX IP Interface 740** *wireless*

Bedien- und Montageanleitung

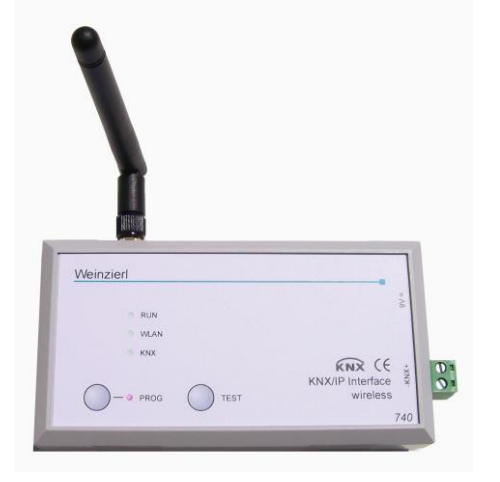

## **Anwendung**

Das KNX IP Interface 740 *wireless* dient als drahtlose Schnittstelle zum KNX auf Basis von WLAN. Das Gerät kann als Programmierschnittstelle für die ETS3 verwendet werden. Es kann statt einer USB oder drahtgebundenen IP Schnittstelle eingesetzt werden. Durch den drahtlosen Buszugriff kann sich der Installateur weitgehend frei im Gebäude bewegen.

Das KNX IP Interface 740 *wireless* besitzt einen integrierten Access Point, der über WLAN einen direkten Zugriff auf das Gerät erlaubt.

Die Spannungsversorgung erfolgt über das beiliegende Steckernetzteil (9 V).

Das Gerät arbeitet nach der KNXnet/IP-Spezifikation. Es ist mit der ETS ab Version 3.0c verwendbar.

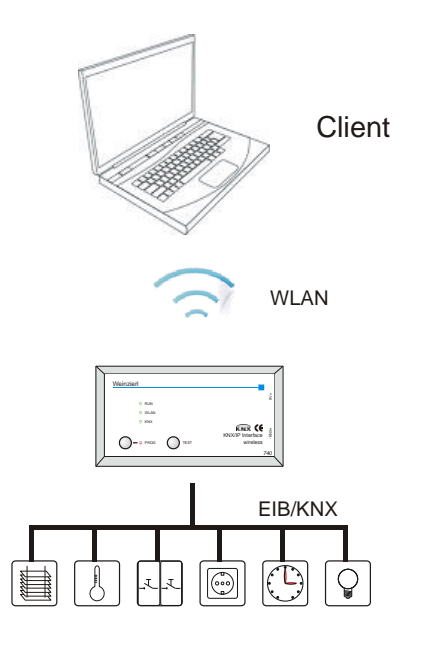

# **ETS-Datenbank**

Mit der ETS können folgende Parameter gesetzt werden:

# **Allgemein:**

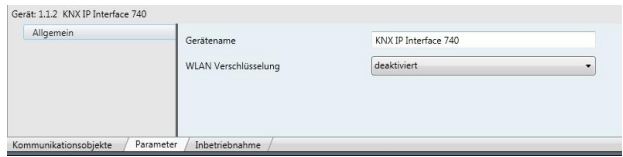

## Gerätename:

Es kann ein beliebiger Name für das KNX IP Interface 740 *wireless* vergeben werden. Der Gerätename sollte aussagekräftig sein, er wird verwendet um ein Gerät zu suchen bzw. zu erkennen. Der Gerätename erscheint zum Beispiel in der Anzeige des ETS Connection Managers. Zusätzlich wird der Gerätename für die Kennung des WLAN-Netzes (SSID, Service Set Identifier) verwendet.

# WLAN-Verschlüsselung:

Als Grundeinstellung ist die WLAN-Verschlüsselung deaktiviert. Das heisst, der Installateur kann sich ohne Passworteingabe zum WLAN verbinden.

Die Einstellung "aktiv" ermöglicht eine Verschlüsselung der WLAN-Verbindung.

## **WLAN-Verschlüsselung:**

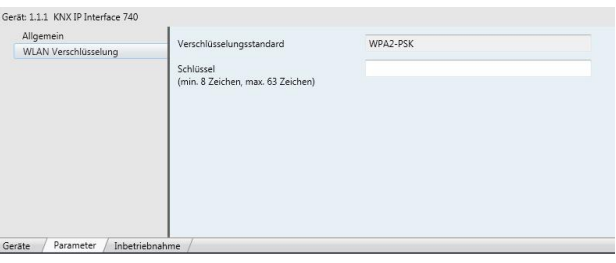

## Verschlüsselungsstandard:

Es wird ausschließlich der aktuelle Standard WPA2-PSK (Wi-Fi Protected Access 2, pre-shared-key) unterstützt.

#### Schlüssel:

Hier ist der verwendete Schlüssel in ASCII Schreibweise anzugeben (max. 63 Zeichen). Dieser ist beim Aufbau der WLAN-Verbindung auch im PC anzugeben.

## Beispiele:

Herbert15985

VGVwdv36fhe468415v1weerh3zf73b8JKB45SUsqmf

Um eine hohe Sicherheit zu gewährleisten, sollte ein möglichst langer Schlüssel gewählt werden.

### **Achtung:**

Nach dem Download der Parameter mit der ETS kann es bis zu 2 Minuten dauern bis die Einstellungen für das WLAN übernommen werden. Dabei kann die WLAN-Verbindung kurzzeitig unterbrochen werden.

# **Aufbau einer WLAN Verbindung**

Um eine WLAN Verbindung von einem PC oder Laptop herstellen zu können, ist ein WLAN Adapter erforderlich. Bei neueren Laptops ist dieser in der Regel im Gerät integriert.

Der Aufbau der WLAN Verbindung zum KNX IP Interface 740 *wireless* läuft folgendermaßen ab:

Zunächst muss das vom KNX IP Interface 740 *wireless* zur Verfügung gestellte WLAN gefunden werden. Der Dialog "Drahtlose Netzwerkverbindung" von Windows® listet alle verfügbaren drahtlosen Netzwerke auf. Dieser Dialog kann über "Systemsteuerung / Netzwerkverbindungen / Drahtlose Netzwerkverbindung" erreicht werden. Alternativ ist dieser Dialog über das entsprechende Icon der drahtlosen Netzwerkverbindung im Infobereich am Bildschirmrand erreichbar.

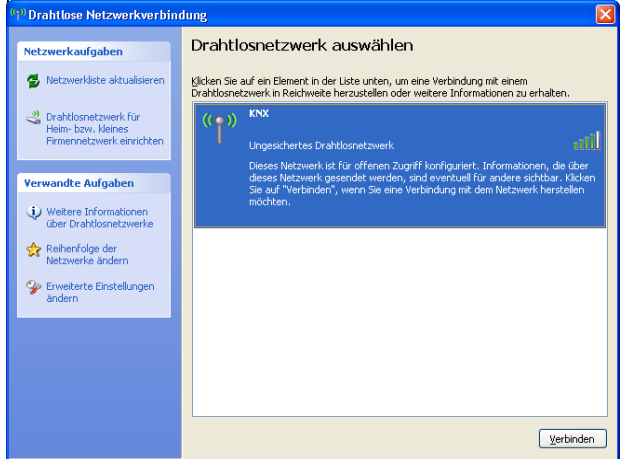

Da das KNX IP Interface 740 wireless einen DHCP-Server integriert hat, sollte die IP Adresse des PCs automatisch (DHCP) eingestellt werden. Bei den meisten Laptops ist dies die Standardeinstellung.

Zum Ändern der Einstellungen ist im Eigenschaften-Dialog der drahtlosen Netzwerkverbindung das Element "Internetprotokoll (TCP/IP)" zu markieren und die Schaltfläche "Eigenschaften" zu betätigen.

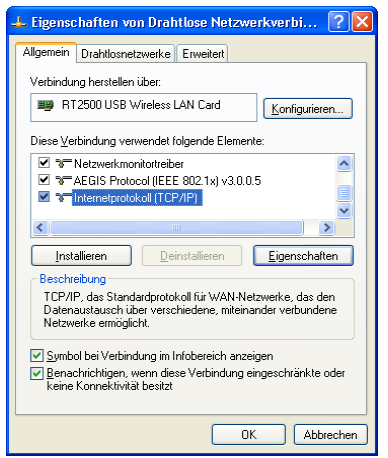

Im folgenden Dialog sollte "IP-Adresse automatisch beziehen" aktiv sein.

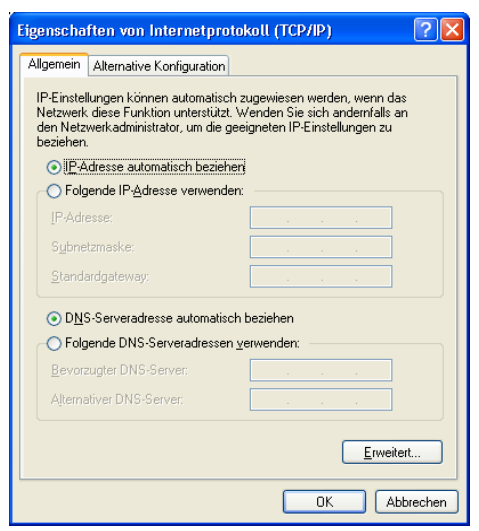

## **Kommunikationseinstellungen in der ETS**

Nach Aufbau der drahtlosen Netzwerkverbindung, lässt sich das KNX IP Interface 740 *wireless* als Schnittstelle zum KNX verwenden.

Dazu sind folgende Einstellungen notwendig:

In der Hauptansicht der ETS 4 ist der Menüpunkt , Einstellungen' mit dem Unterpunkt ,Kommunikation' auszuwählen. Alle verfügbaren Verbindungen werden unter Gefundene Verbindungen' aufgelistet. Nach Anklicken der gewünschten Verbindung kann diese über die entsprechende Schaltfläche ausgewählt werden.

Das KNX IP Interface 740 *wireless* unterstützt bis zu 5 Verbindungen gleichzeitig. Für jede Verbindung wird eine separate physikalische Adresse verwendet.

Die erste zusätzliche physikalische Adresse wird mit der ETS vergeben. Durch Klicken auf die Schaltfläche ,Einstellungen' bei der ausgewählten Verbindung erscheint der Dialog ,Lokale Einstellungen' mit einem entsprechendem Eingabefeld:

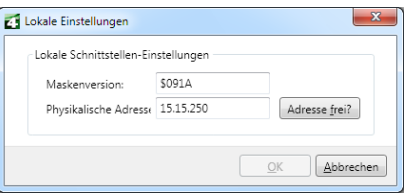

Die weiteren zusätzlichen Adressen können direkt am Gerät vergeben werden. Dazu ist im Betrieb die Programmiertaste mindestens eine Sekunde lang zu drücken. Anschließend blinkt die Prog-LED und es erfolgt die Adressvergabe wie folgt:

Verbindung 2 erhält die nächst höhere Adresse als Verbindung 1, Verbindung 3 die nächst höhere Adresse als Verbindung 2, usw.

#### Beispiel:

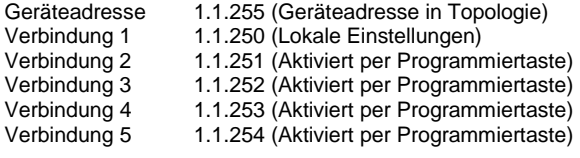

Die zusätzlichen physikalischen Adressen müssen aus dem Adressbereich der Sub-Linie sein in der sich das Interface befindet und dürfen nicht von einem anderen Gerät verwendet werden.

Im Auslieferungszustand ist nur die zusätzliche physikalische Adresse der ersten Verbindung aktiv, diese ist mit 15.15.250 vorbelegt. Um mehr Verbindungen gleichzeitig verwenden zu können, muss die Adressvergabe wie oben beschrieben durchgeführt werden.

# **Montage und Anschluss**

Das Gehäuse des KNX IP Interface 740 *wireless* hat die Abmessungen 125 x 67 x 31 mm (L x B x H).

Es besitzt folgende Anschlüsse sowie Anzeige- und Bedienelemente:

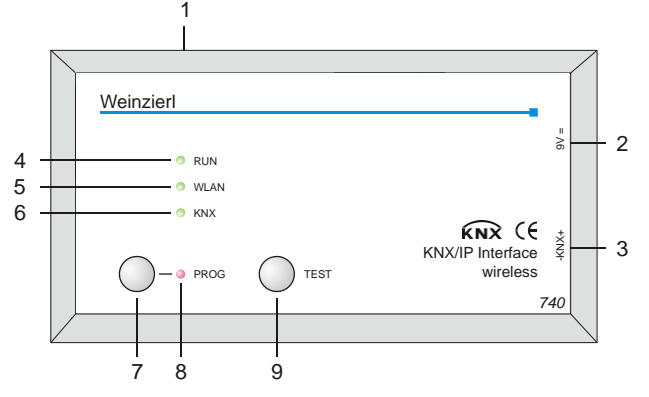

- 1: Antennenanschluss
- 2: Anschluss der externen Versorgungsspannung (9V DC)
- 3: Anschluss des KNX Bus mit einer steckbaren Klemme
- Betriebsanzeige grün):
	- blinkt schnell während der Startphase (ca. 40 Sekunden) - leuchtet, wenn das Gerät bereit ist
- 5: Anzeige WLAN (grün): - blinkt bei Telegrammverkehr
- 6: Anzeige KNX (grün):
	- leuchtet wenn Busspannung auf KNX vorhanden
	- blinkt bei Telegrammverkehr
- 7: Programmiertaster
- 8: Anzeige Programmiermodus (rot)
- 9 Taster für Testmodus:

Während dieser Taster gedrückt ist, befindet sich das Gerät im Testmodus. Dies wird durch ein langsames Blinken der Betriebsanzeige visualisiert. Im Testmodus haben die Anzeigeelemente folgende Bedeutung:

- Betriebsanzeige: blinkt langsam
- Anzeige WLAN: aus
- Anzeige KNX: ein, bei aktiver Verbindung; sonst aus

Der Anschluss an das Netz (230 V~ / 50 Hz) erfolgt über das beiliegende Steckernetzteil.

Das KNX IP Interface 740 *wireless* wird einem Kunststoffkoffer mit folgendem Inhalt geliefert:

- Steckernetzteil (Primär: 230 V~ / 50 Hz, Sekundär:  $9 V=)$
- Antenne (SMA-R Anschluss)
- Steckbare Schraubklemme für Anschluss des KNX Bus
- **Dokumentation**

# **Zurücksetzen auf Werkseinstellungen**

Ab Werk ist folgende Konfiguration eingestellt:

Physikalische Adresse des Gerätes: **15.15.255** Konfigurierte KNXnet/IP Tunneling Verbindungen: **1** Physikalische Adr. der Tunneling Verbindung: **15.15.250**

Es besteht die Möglichkeit das Gerät auf seine Werkseinstellungen zurückzusetzen.

Zurücksetzen auf Werkseinstellungen:

- Stromversorgung zum Gerät trennen (9V=).
- Programmiertaster (7) drücken und gedrückt halten.
- Stromversorgung zum Interface wieder herstellen.
- Programmiertaster (7) mindesten noch 6 Sek. gedrückt halten.
- Ein kurzes Aufblinken aller LED's (4, 5, 6, 8) signalisiert die erfolgreiche Rücksetzung auf Werkseinstellung.

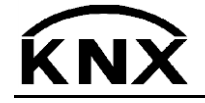

Weinzierl Engineering GmbH DE-84508 Burgkirchen E-Mail: [info@weinzierl.de](mailto:nfo@weinzierl.de) Web: www.weinzierl.de

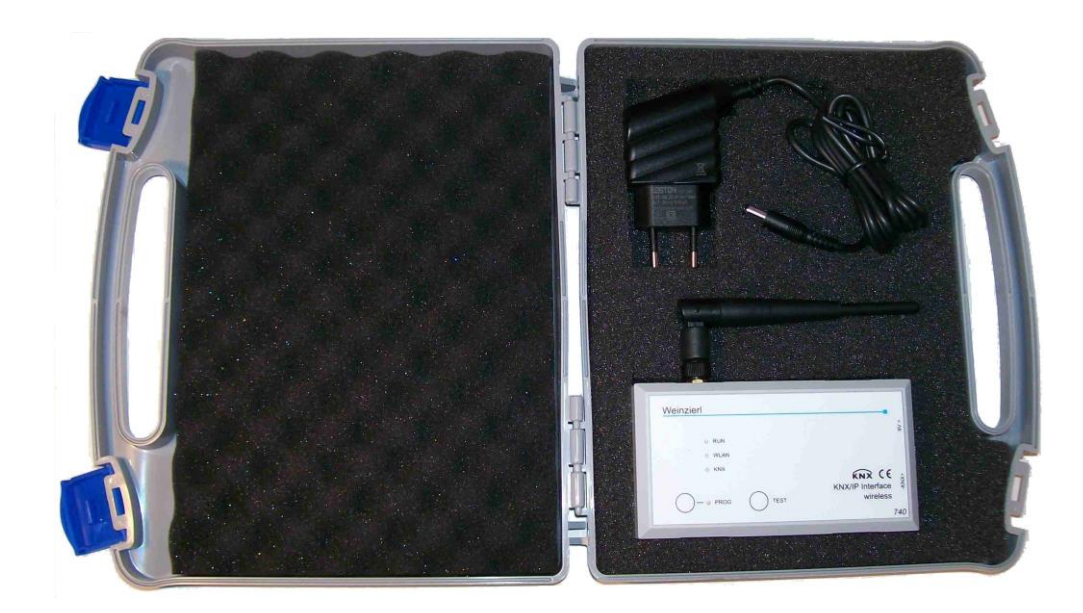